# 化粧品外国製造販売業者届書・化粧品外国製造業者届書 C73 入力方法及び記載例

外国で製造された化粧品を輸入し、国内で製造販売するためには、外国において化粧品を製造販売又は製造する者の氏名 等を厚生労働大臣に届出しなければなりません。

届出は、厚生労働省の FD 申請(フレキシブルディスク申請)ホームページからダウンロードした「雷子申請ソフト(以

下、「FD 申請ソフト」という。)」を利用し、独立行政法人医薬品医療機器総合機構へ提出することができます。

FD 申請ソフトを入手していない方は、下記ページからダウンロードしてください。 また、申請ソフトについては、ヘルプデスクが開設されており、メール又は FAX により問合せが可能です。

厚生労働省の FD 申請ソフトダウンロードページ:[https://web.fd-shinsei.mhlw.go.jp](https://web.fd-shinsei.mhlw.go.jp/) ヘルプデスク E-Mail:[fd\\_iyaku@pmda.go.jp](mailto:fd_iyaku@pmda.go.jp) FAX:03-3507-0114

これから、このFD申請ソフトによる入力方法等をご案内します。

## 1.届書の作成方法

### 1 FD 申請ソフトの申請様式選択画面

FD 申請ソフトを立ち上げ、上部「新規作成タブ」をクリックすると、下記の画面が開く。

- ①「C73」と入力すると、申請様式一覧に 4 種類の様式名が表示される。
- ②「化粧品外国製造販売業者届書」もしくは「化粧品外国製造業者届書」を選択する。
	- ここでは、化粧品外国製造販売業者届製品がのうち、「化粧品外国製造販売業者届書」の例を案内します。

※ 外国の事業者が当該化粧品の製造業者であれば化粧品製造業者届書、それ以外の事業者であれば化粧品製造販売業者届書を提出すること。 ③「了解」をクリック

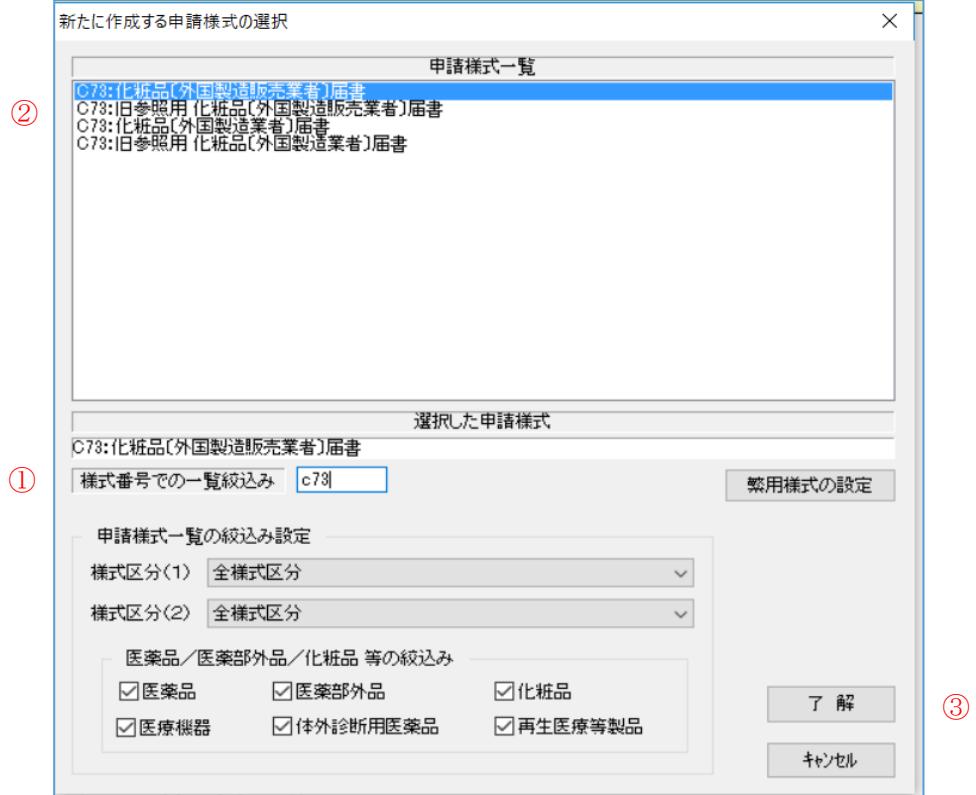

## 2 共通ヘッダの入力

上部「申請入力」タブをクリックし、「共通ヘッダ」タブをクリックする。

一番左側の項目名が赤字の項目は入力必須項目、黒字の項目は入力不要。

住所や名前の欄は、全て全角入力すること。「-」は全角のハイフンを入力すること。

※「住所」欄には、120 文字しか入力できません。住所が 120 文字より長い場合、以下のようにしてください。

→「共通ヘッダ」タブの「住所」欄に、入るところまで入力する。「備考」タブの「その他備考」欄には、正しい住所を入力する。

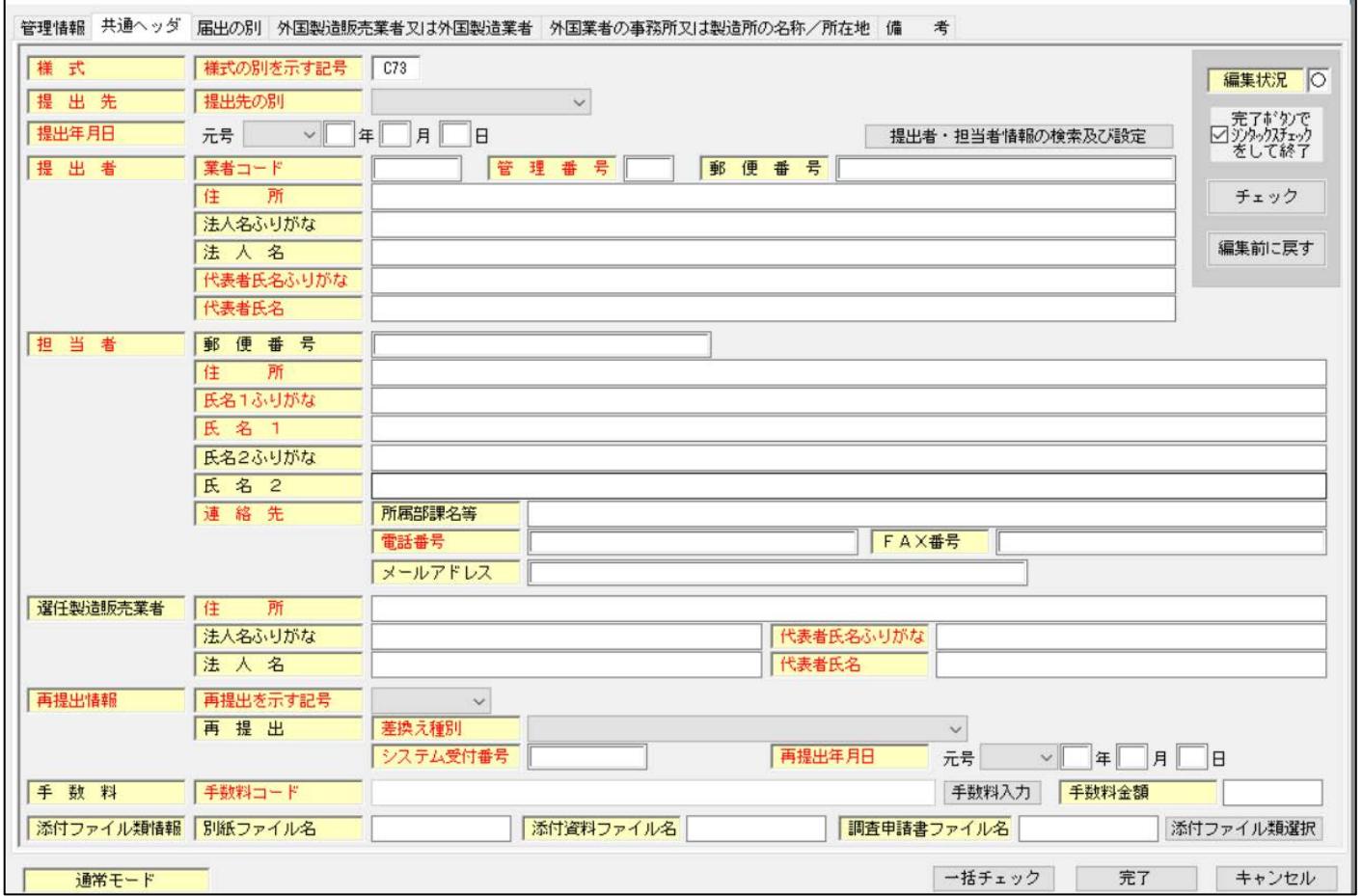

#### ⑴ 様式~提出者まで

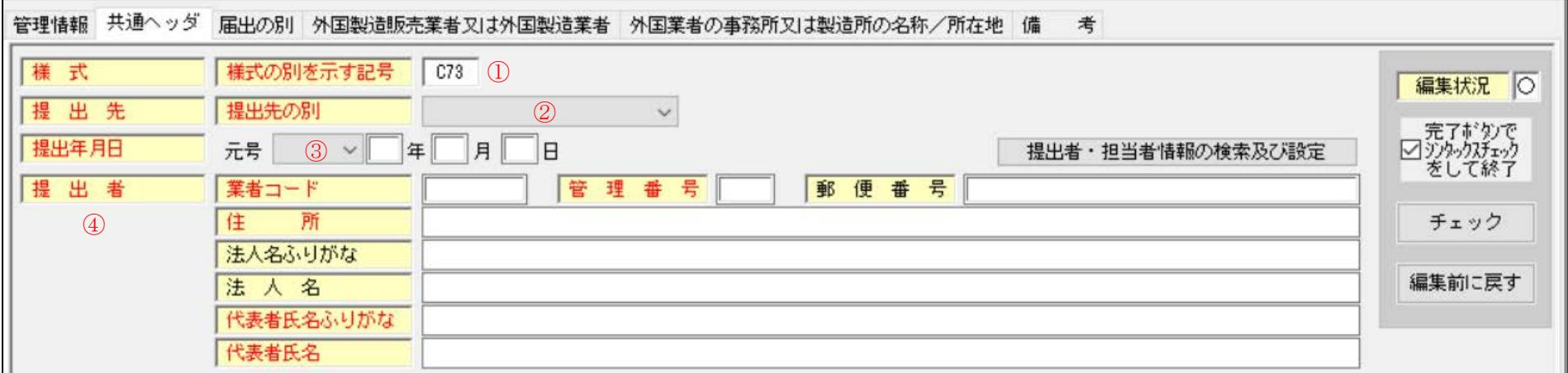

①様式:選択した「C73」が入力されている。

②提出先:厚生労働省を選択すること。

③提出年月日:元号は「令和」を選択すること。年月日を数字で入力すること。提出年月日は、この届出を PMDA に提出するときの送付日とすること。 (窓口は窓口来訪日、郵送は投函日、オンラインは「申請・届出等提出」ボタンを押下する日です。)

④提出者:全 9 桁の法人業者コード(下 3 桁が 000 のもの)を入力すること。

管理番号は任意の番号を入力する。(同日の申請において重複しないこと。迷ったら、「001」と入力する。)

郵便番号、住所、法人名ふりがな、法人名代表者氏名ふりがな、代表者氏名を入力する。

法人名は、御社名(外国の製造業者ではありません)。登記された会社名を入力すること。

代表者氏名には「代表取締役〇〇 〇〇」など役職名を併せて入力すること。代表者氏名ふりがなには、役職名は不要。

住所の「-」は全角のハイフンを入力すること。半角やマイナス、長音記号などを入力するとエラーとなるので注意。

#### ⑵ 担当者~再提出情報

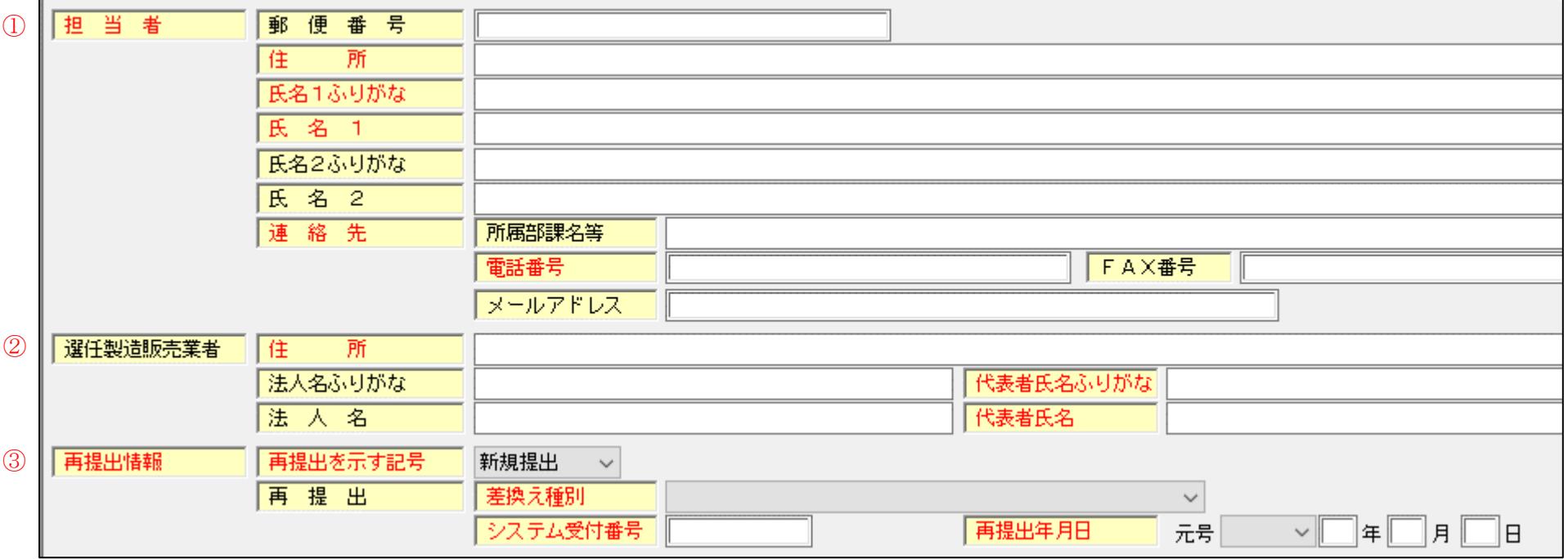

①担当者:本届書の担当者を入力すること。2 名まで入力可能。

 住所は担当者の自宅ではなく、勤務先の所在地を入力すること。 ②選任製造販売業者:この欄は黒字となっているので入力不要。 ③再提出情報:再提出を示す記号は「新規提出」を選択すること。それ以下は入力不要。

ここまで入力ができたら、「届出の別」タブをクリックします。

## 3 届出の別

 申請様式選択画面で選択したものが入力されていますか。間違えていた場合は、最初の選択画面からのやり直しとなります。 正しく入力されていれば OK です。

この例では、「化粧品」「外国製造販売業者」が選択されています。

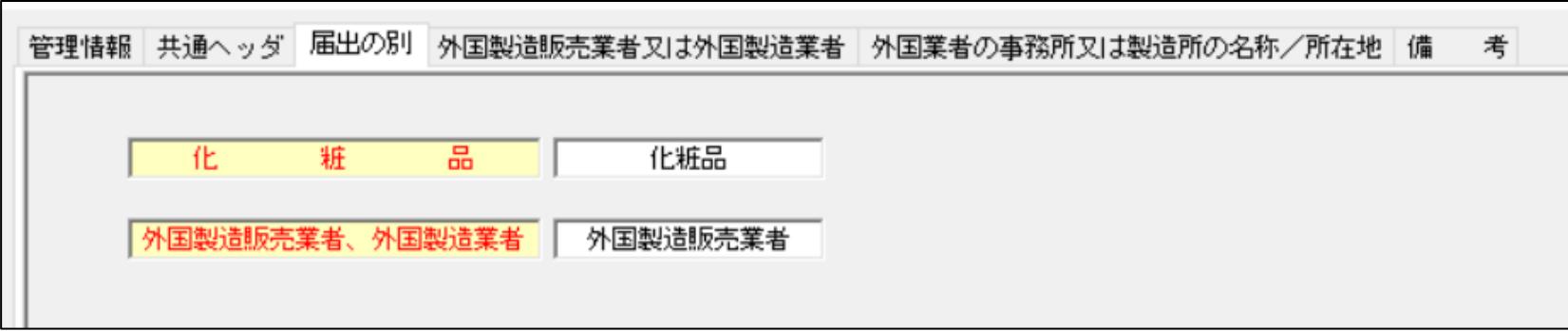

問題がなければ、次の「外国製造販売業者又は外国製造業者」タブをクリックします。

### 4 外国製造販売業者又は外国製造業者

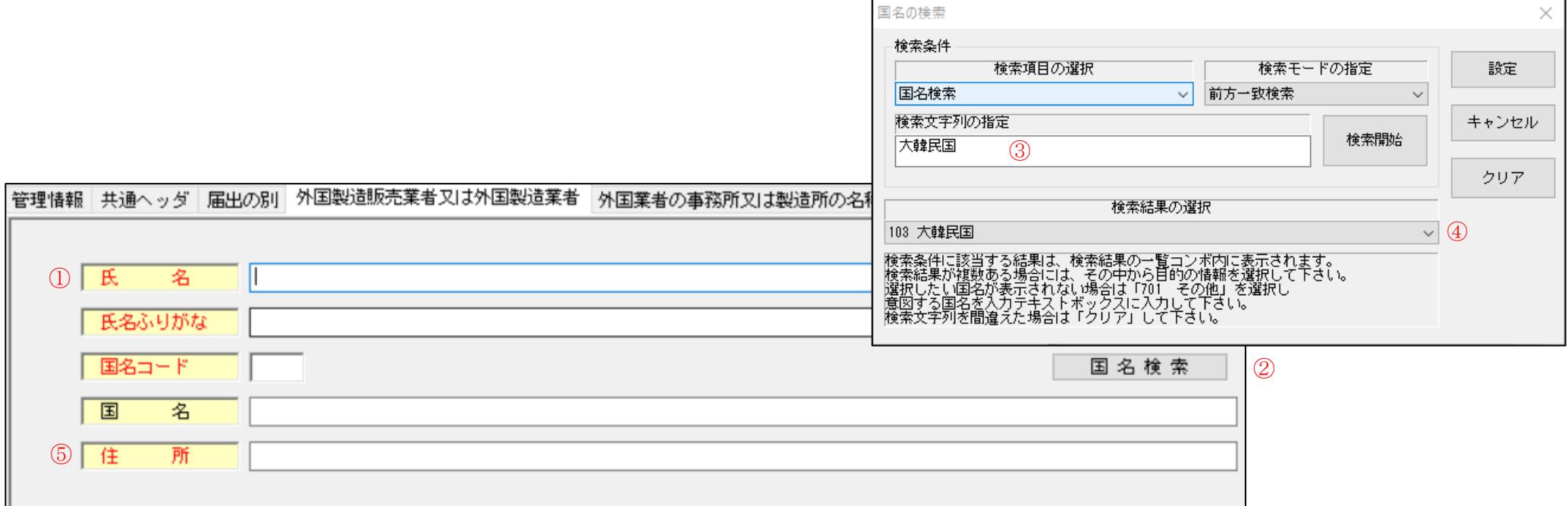

①氏名:直接、輸入取引をしている輸入元の外国法人の法人名称を入力すること。全て全角入力すること。

②国名コード:国名検索をクリックする。

③新しく「国名の検索」のウインドウが開くので、検索文字列の指定欄に国名を入力し、検索開始をクリックする。

(国名は正しく入力してください。例えば「大韓民国」を検索する場合、図にあるとおり「大韓民国」、もしくは一文字目の「大」、と入力すると検索 できます。「韓国」と入力しても検索できません。また、ひらがなでも検索できません。アメリカの場合、「あ」ではなく「ア」と入力してください。) ④「V」をクリックすると検索結果一覧が表示されるので、候補の中から選択する。

⑤住所:外国法人の登記された住所(本店所在地)を入力すること。全て全角入力すること。

ここまで入力ができたら、「外国業者の事務所又は製造所の名称/所在地」タブをクリックします。

5 外国業者の事務所又は製造所の名称/所在地

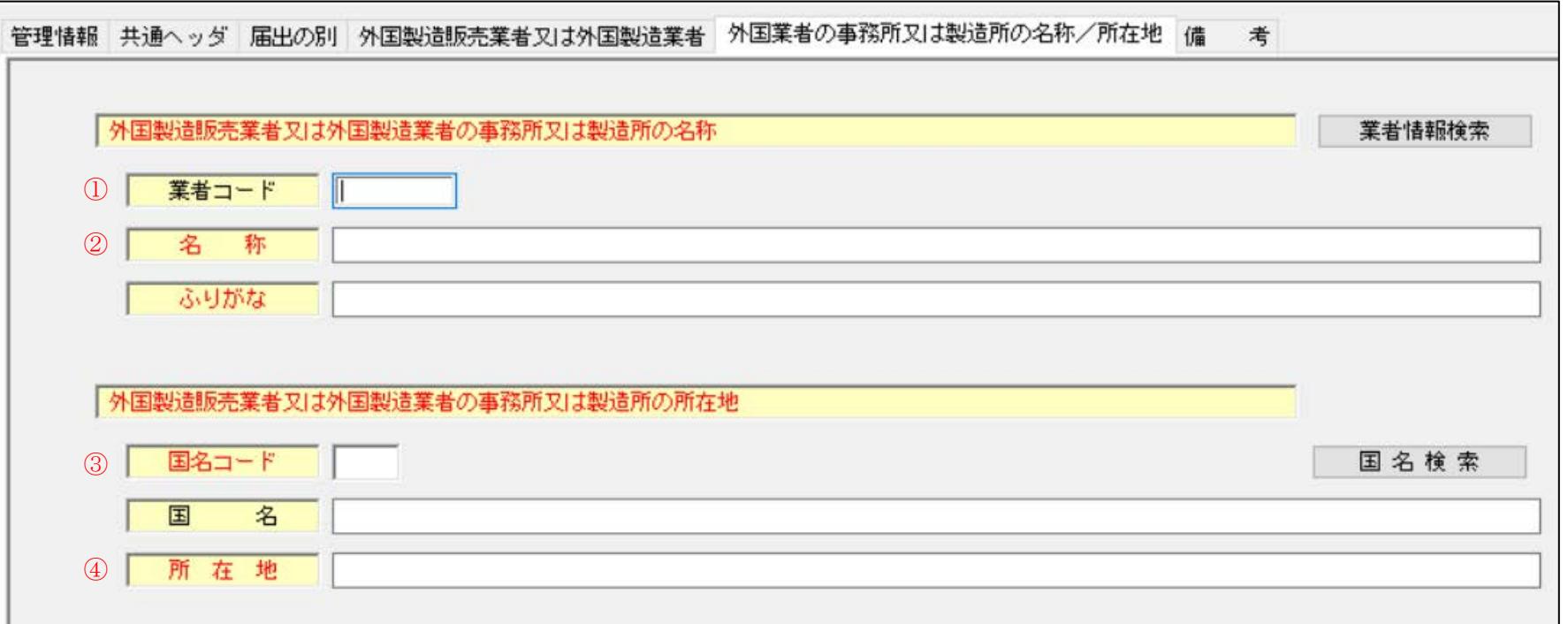

①業者コード:入力不要

- ②名称:外国法人の事務所の名称を入力すること。上記4で入力した法人名称と同じか、もしくは「法人名称 支部名」、例えば「キコウ ニューヨーク 本部」となる。全て全角入力すること。
- ※ 化粧品製造業者届書では製造所(工場)の名称を入力すること。例えば「キコウ ボストン工場」など。

③国名コード:上記4と同じ。

④所在地:事務所もしくは工場の所在地を入力する。全て全角入力すること。

ここまで入力ができたら、「備考」タブをクリックします。

6 備考

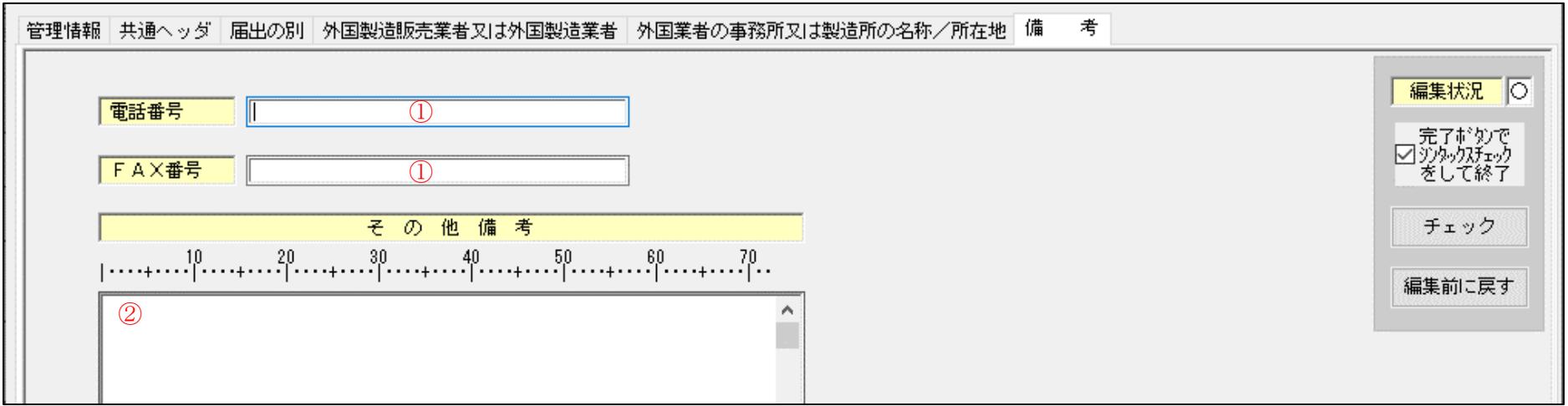

①電話番号、FAX 番号は入力不要です。

②備考欄には、輸入する化粧品の販売名を入力すること。別紙に販売名を記載し、添付することも可能です。

以上で、すべての入力は終了しました。入力が正しいかどうか、「一括チェック」にて確認してください。 エラーが出た場合は該当箇所の修正が必要です。チェックが終了したら完了をクリックし、保存を行ってください。

## 2. 届書の提出準備

上記により、入力が完了したら、鑑の印刷、提出用申請データの印刷、提出用データの格納が必要です。それぞれについて説明していきます。

#### 1 鑑の印刷

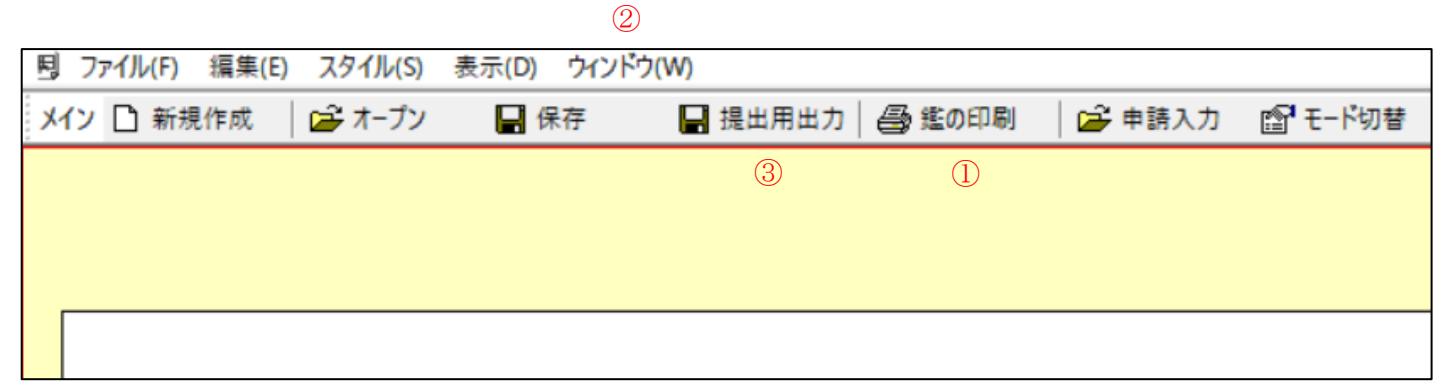

①「鑑の印刷」をクリックし印刷すること。

### 2 提出用申請データの印刷

②「ウィンドウ(W)」をクリックし、「提出用申請データ形式一覧表示」を選択し、印刷すること。

### 3 提出用データの格納

③「提出用出力」をクリックし、「CD-R 焼込用ファイル出力」もしくは「FD 出力」を選択し「次へ」。 「出力先選択」をクリックし、デスクトップを指定し、実行する。 デスクトップに保存したファイルを CD-R 等の電子媒体に保存すること。

## 4 提出先及び提出部数等

#### ・提出先

独立行政法人 医薬品医療機器総合機構 審査業務部業務第一課 〒100-0013 東京都千代田区霞が関 3-3-2 新霞が関ビル 6 階

#### ・提出部数等

郵送若しくは窓口で以下のものを提出すること。

- 1.届の鑑:3 部(控えを含む)
- 2. FD 申請ソフトで入力したデータを印刷したもの:3部 (控えを含む)
- 3.FD 申請ソフトで入力したデータを格納した電子媒体(CD-R):1 枚(郵送の場合は返却不可)
- 4. 返信用封筒 (郵送の場合のみ)

・外字については、下記 PDF を参照すること。

「外字を使用する場合について」 <https://www.pmda.go.jp/files/000251084.pdf>

## 化粧品外国製造販売業者届書入力例(提出用申請データ形式)

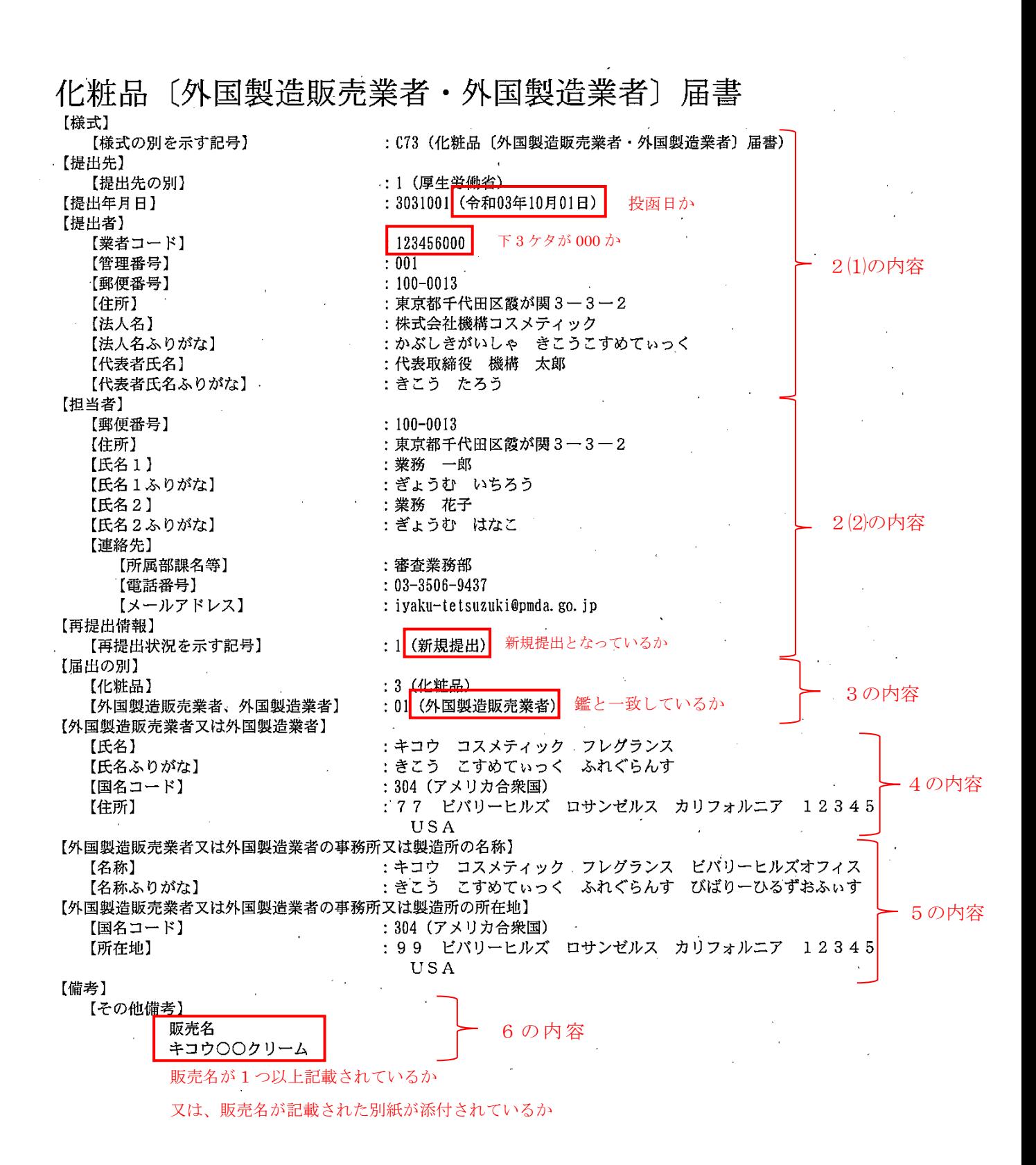